# PAYPAY (ペイペイ)でのお支払い方法について

How to pay with "paypay"

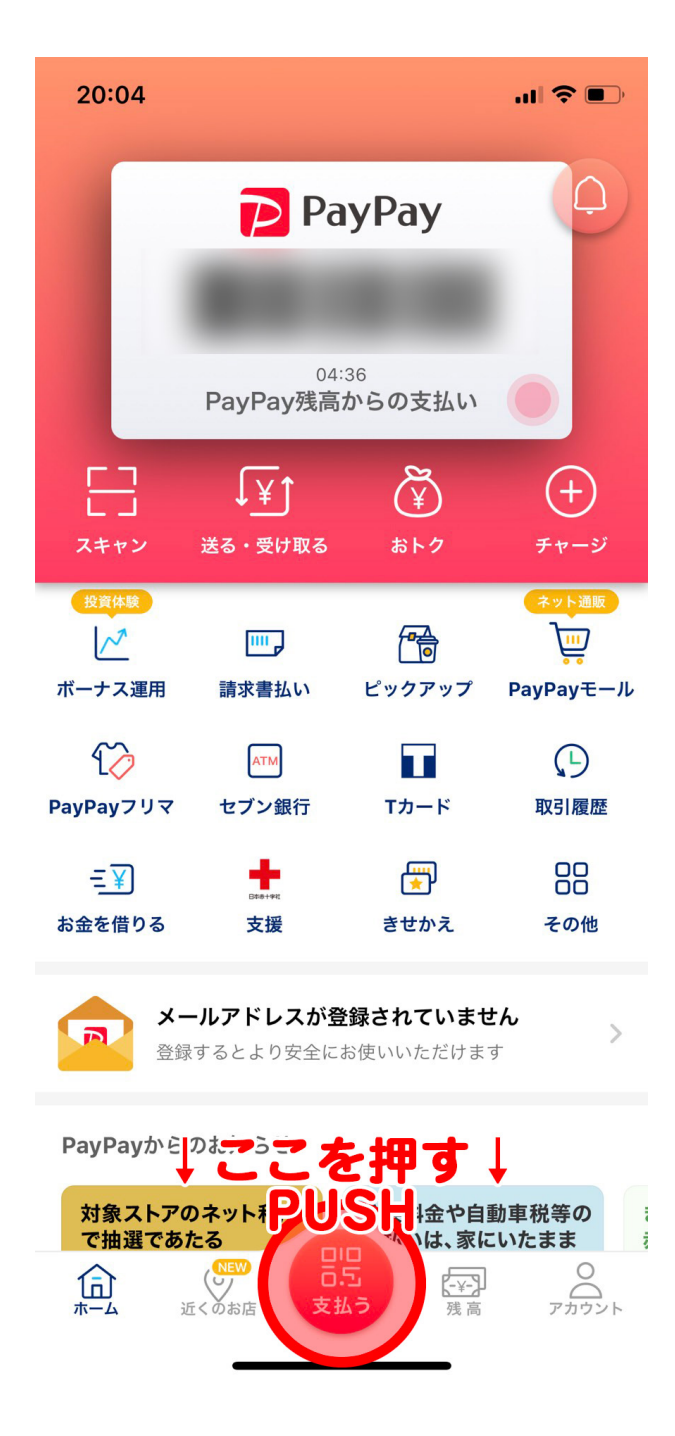

## **1.アプリを起動する。**

アプリでPAYPAY(ペイペ イ)を起動し、「支払う」 ボタンを押します。

Launch PAYPAY in the app and press the "支払う " button.

# PAYPAY (ペイペイ)でのお支払い方法について

How to pay with "paypay"

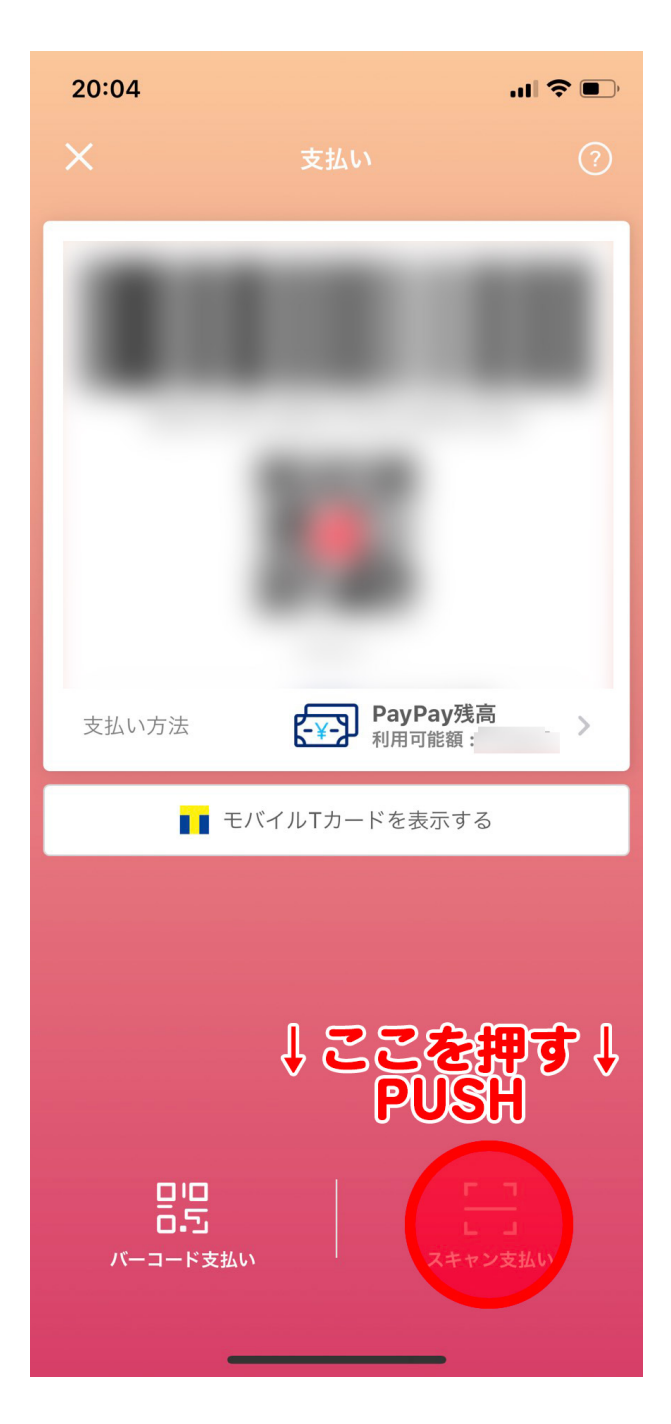

### **2.スキャン支払い**

画面右下にある「スキャン 支払い」を押します。

Press "スキャン支払い" at the bottom right of the screen.

## PAYPAY(ペイペイ)でのお支払い方法について

How to pay with "paypay"

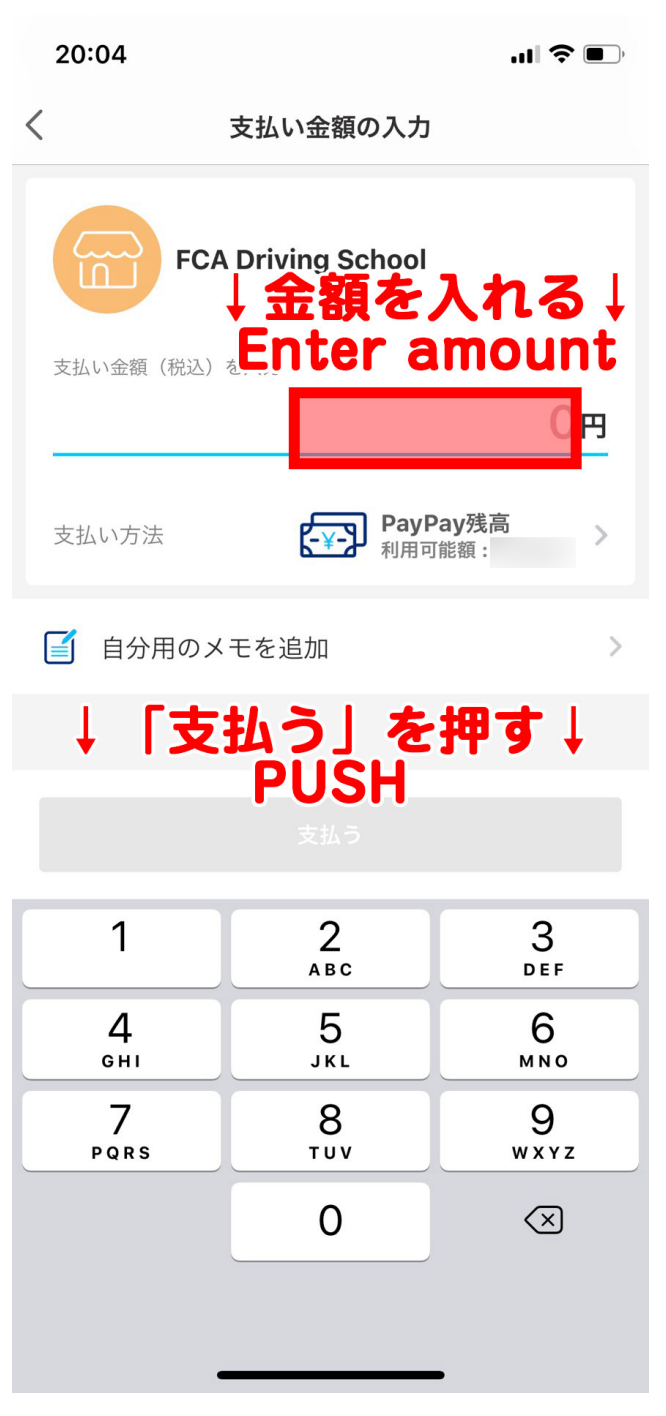

### **4.金額入力**

当スクールが発行したお見 積書に記載されいてる金額 を入力して下さい。

Please enter the amount of money listed on the quotation issued by our school.

入力が終わりましたら、 「支払う」ボタンを押しま す。

When you have finished entering the information, press the "支払う" button.

# PAYPAY (ペイペイ)でのお支払い方法について

How to pay with "paypay"

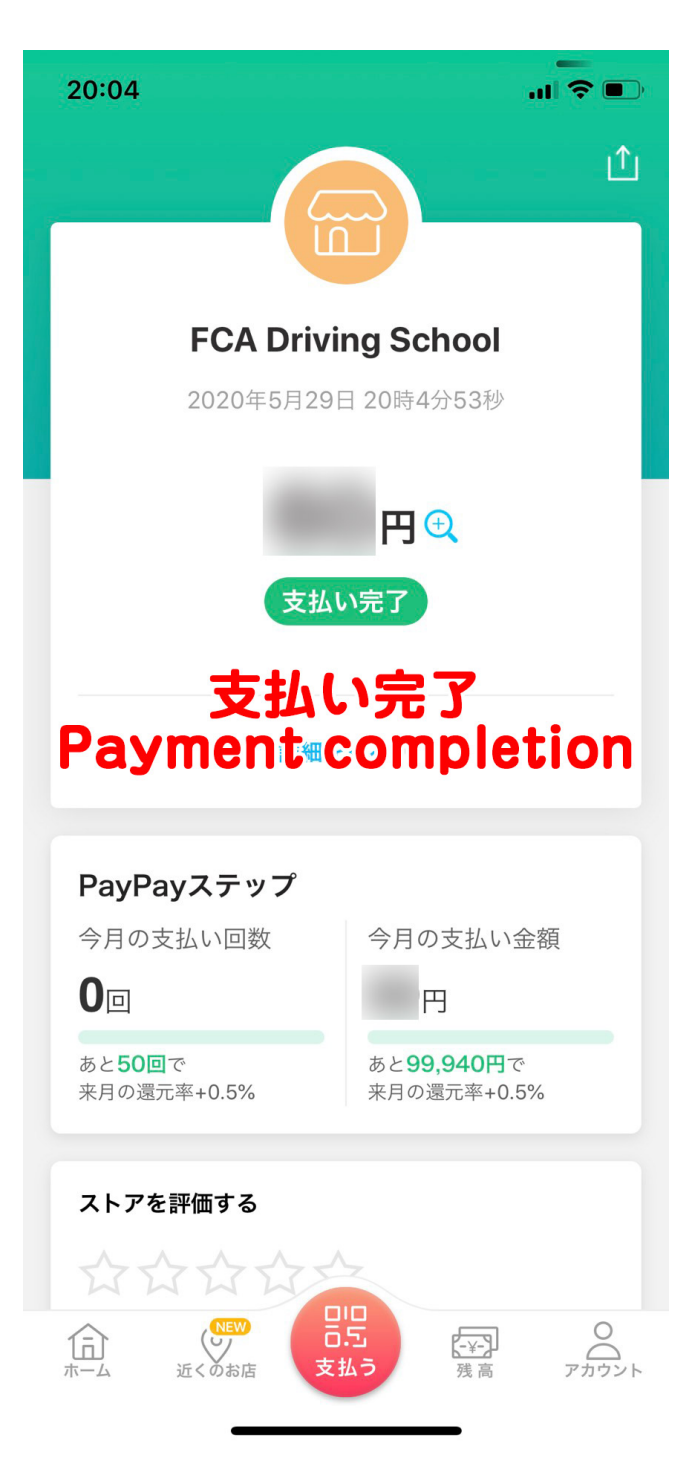

### **5.支払い完了**

これで支払い完了です。 支払いが終わりましたら、 当スクールにメールか LINEでご連絡下さい。

You are now paid. Once you have paid, please contact our school by email or LINE.

連絡先

### **tokyo.fca@gmail.com**